Міністерство освіти і науки України

Національний університет водного господарствата природокористування

Кафедра гідротехнічного будівництва та гідравліки

**01-04-71М**

# **МЕТОДИЧНІ ВКАЗІВКИ**

до виконання практичних завдань та самостійної роботи з навчальної дисципліни

## **«Інформаційні технології у гідротехнічному будівництві»**

для здобувачів вищої освіти другого (магістерського) рівня за освітньо-професійною програмою «Гідротехнічне будівництво» спеціальності 194 «Гідротехнічне будівництво, водна інженерія та водні технології» всіх форм навчання

> Рекомендовано науково-методичною радою зякості ННІВГП протокол № 11 від 29.06.2023 р.

Методичні вказівки до виконання практичних завдань та самостійної роботи з навчальної дисципліни «Інформаційні технології у гідротехнічному будівництві» для здобувачів вищої освіти другого (магістерського) рівня за освітньо-професійною програмою «Гідротехнічне будівництво» спеціальності 194 Гідротехнічне будівництво, водна інженерія та водні технології [Електронне видання] / Волк Л. Р., Корнійчук В. І. – Рівне : НУВГП. 2023. – 28 с.

Укладач: Волк Л. Р., к.т.н., доцент кафедри гідротехнічного будівництва та гідравліки; Корнійчук В. І. к.т.н., доцент кафедри гідротехнічного будівництва та гідравліки

Відповідальний за випуск – Шинкарук Л. А., к.т.н., доцент, завідувач кафедри гідротехнічного будівництва та гідравліки.

Керівник освітньо-професійної програми Шинкарук Л. А.

<span id="page-1-0"></span>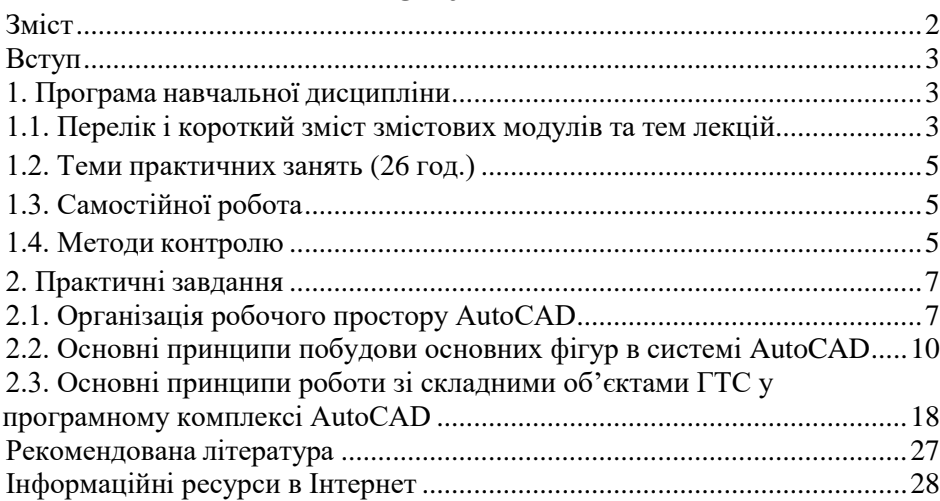

**Зміст**

© Л. Р. Волк, 2023 © НУВГП, 2023

<span id="page-2-0"></span>Навчальна дисципліна «Інформаційні технології у гідротехнічному будівництві» розроблено для здобувачів вищої освіти другого (магістерського) рівня, які навчаються за освітньо-професійною програмою «Гідротехнічне будівництво», спеціальності 194 «Гідротехнічне будівництво, водна інженерія та водні технології».

За змістом дисципліна вивчає застосування інформаційних технологій при проектуванні гідротехнічних споруд, використання програмного забезпечення при проектуванні та розрахунках, принципи побудови споруд та роботи зі складними об'єктами ГТС у програмних комплексах, операції з об'єктами різних форматів, інструменти побудови й способи редагування, використання 3-D сіток для моделювання, гідравлічне моделювання.

Основною метою навчальної дисципліни «Інформаційні технології у гідротехнічному будівництві» – отримання умінь працювати в графічних редакторах та програмних розрахункових комплексах при проектуванні будівельних об'єктів гідротехнічних споруд.

Основними цілями навчальної дисципліни є: вивчення організації і технології виконання проектних робіт з використанням інформаційних технологій; оволодіння практичними навиками використання графічних редакторів при проектуванні гідротехнічних споруд.

За навчальними планами освітньо-професійньої програми «**Гідротехнічне будівництво»** дисципліна представлена лекційним курсом, практичними заняттями та самостійною роботою. Кількість кредитів ECTS – 5,0, загальний обсяг годин дисципліни складає 150 год.

#### **1. Програма навчальної дисципліни**

#### <span id="page-2-2"></span><span id="page-2-1"></span>**1.1. Перелік і короткий зміст змістових модулів та тем лекцій ЗМІСТОВИЙ МОДУЛЬ 1**

## ПРИНЦИПИ ЗАСТОСУВАННЯ ІНФОРМАЦІЙНИХ ТЕХНОЛОГІЙ ПРОЕКТУВАННЯ

**ТЕМА 1. Загальні відомості і застосування інформаційних технологій проектування гідротехнічних споруд.** (3/1 год лекцій; 4/2 год практичні; 14/18 год самостійна робота).

1.1. Знайомство з інтерфейсом. Налаштування системного середовища.

1.3. Безпека праці при роботі за ПЕОМ.

**ТЕМА 2. Організація робочого простору**. (3/1 год лекцій; 4/2 год практичні; 14/18 год самостійна робота).

2.1 Розміщення та призначення основних панелей інструментів, основного та контекстного меню програми.

2.2 Налаштування параметрів проекту.

**ТЕМА 3. Принципи побудови основних фігур в системі.** (3/0 год лекцій; 4/2 год практичні; 12/18 год самостійна робота).

- 3.1 Інструменти вибору та групування елементів креслення.
- 3.2 Креслення кривих, дуг, кола, еліпсів, сплайнів тощо.
- 3.3 Нанесення штриховки.

**ТЕМА 4. Принципи роботи зі складними об'єктами ГТС у програмному комплексі .** (3/0 год лекцій; 4/2 год практичні; 12/16 год самостійна робота).

- 4.1 Редагування двомірних елементів.
- 4.2 Змінення форми, розмірів та розташування.

4.3 Видалення, копіювання, тиражування, базування, спряження, розділення та пересічення елементів.

## ЗМІСТОВИЙ МОДУЛЬ 2

## ОПЕРАЦІЇ ДЛЯ МОДЕЛЮВАННЯ ГТС В СИСТЕМІ.

## **ТЕМА 5. Операції з об'єктами різних форматів при проектуванні**

- **ГТС**. (3/0 год лекцій; 4/2 год практичні; 12/16 год самостійна робота).
- 5.1 Створення конструктивного каркасу споруди.
- 5.2 Установка параметрів.
- 5.3 Формування плану.
- 5.4 Побудова, редагування та розміщення конструктивних елементів.
- 5.5 Робота з рівнями.

**ТЕМА 6. Інструменти побудови й способи редагування**. (3/0 год лекцій;

- 2/2 год практичні; 12/16 год самостійна робота).
- 6.1 Проектування внутрішніх приміщень.
- 6.2 Розміщення та редагування конструкцій.

**ТЕМА 7. Використання 3-D сіток для моделювання в системі.** (3/0 год лекцій; 2/1 год практичні; 12/16 год самостійна робота).

- 7.1 Використання 3-D сіток для моделювання довільних поверхонь.
- 7.2 Налаштування параметрів 3-D сіток.
- 7.3 Способи побудови та редагування поверхонь.

## **ТЕМА 8. Принципи роботи у програмному комплексі Autodesk Revit**.

(3/0 год лекцій; 2/1 год практичні; 12/16 год самостійна робота).

- 8.1 Створення та редагування елементів моделі в 3D вікні програми.
- 8.2 Відображення та редагування тривимірної моделі.
- 8.3 Способи візуалізації моделі в 3D вікні.

Примітка. В чисельнику зазначені години для денної форми навчання, а в знаменнику – для заочної.

#### <span id="page-4-0"></span>**1.2. Теми практичних занять (26 год.)**

Тема 1. Організація робочого простору (2 год)

Тема 2. Основні принципи побудови основних фігур в системі (4 год)

Тема 3. Основні принципи роботи зі складними об'єктами ГТС у програмному комплексі (4 год)

Тема 4. Створення конструктивного каркасу споруди (4 год)

Тема 5. Операції з об'єктами різних форматів (2 год)

Тема 6. Інструменти побудови й способи редагування (2 год)

Тема 7. Використання 3-D сіток для моделювання в системі (4 год)

Тема 8. Редагування елементів моделі ГТС в системі (4 год)

#### <span id="page-4-1"></span>**1.3. Самостійної робота**

Розподіл 100 годин самостійної роботи для студентів денної форми навчання:

40 годин – вивчення літератури по курсу і розробка лекційних конспектів;

24 години – підготовка до контрольних заходів;

36 годин – виконання практичних завдань.

#### **Завдання для самостійної роботи** – 100 годин

- 1. Основи системного середовища графічного редактора (12 год)
- 2. Моделювання фігур (14 год)
- 3. Двовимірні елементи та їх проектування (14 год)
- 4. Побудова планів (12 год)
- 5. Побудова розрізів (12 год)
- 6. Використання 3-D сіток при моделюванні (12 год)
- 7. Підготовка до аудиторних занять (12 год)
- 8. Підготовка до тестів (12 год)

#### <span id="page-4-2"></span>**1.4. Методи контролю**

Методи оцінювання знань базується на проведенні контролю роботи студентів та оцінюванні ступеня засвоєння вивченого матеріалу.

Поточний контроль знань студентів здійснюється під час лекційних та практичних занять таким чином:

- усне опитування студентів під час лекцій та практичних занять;

- перевірка та захист виконаних індивідуальних завдань;

- складання модульного контролю.

Ступінь засвоєння студентами вивченого матеріалу оцінюється шляхом тестування з використанням технічних засобів. Поточний контроль знань студентів (змістові модулі 1, 2) та підсумковий контроль знань (екзамен) проводяться у Центрі незалежного оцінювання знань НУВГП. Знання за першим змістовим модулем оцінюються у 20 балів, за другим – у 20 балів, а підсумковий контроль знань (екзамен) – 40 балів.

У випадку отримання студентом менше 60 балів за виконання практичних занять та поточного контролю знань (змістові модулі 1, 2), або не проходження хоча б одного змістового модуля, він повинен складати підсумковий контроль знань (екзамен).

У випадку отримання студентом 60, або більше балів, за виконання практичних робіт та повного проходження поточного контролю знань (змістові модулі 1, 2), він може не складати підсумковий контроль знань (екзамен). При бажанні отримати більшу кількість балів студент може складати екзамен (лише один раз), але при цьому результати поточного контролю знань (змістові модулі 1, 2) анулюються. У цьому випадку, результуючою оцінкою знань студента буде отримана більша сумарна оцінка: або як сума балів за виконання практичних робіт та поточного контролю знань (змістові модулі 1, 2); або як сума балів за виконання практичних робіт та підсумкового контролю знань (екзамен). Таким чином, максимальна оцінка знань з навчальної дисципліни становить 100 балів.

Структуру оцінки поточного (змістові модулі 1, 2) та підсумкового (екзамен) контролів знань за трьома рівнями

(1 – достатній рівень складності, 2 – вище достатнього рівня складності,

3 – високий рівень складності) показано в таблиці.

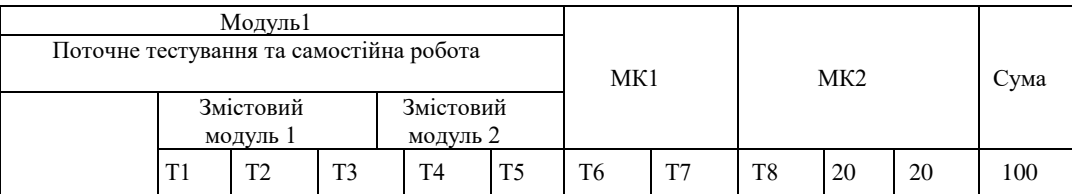

Розподіл балів, що отримують студенти

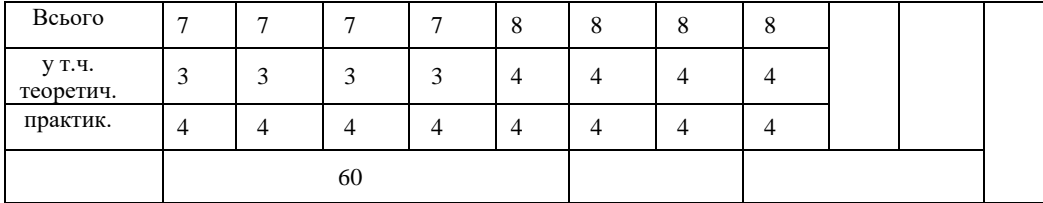

Нормативні документи, що регламентують проведення поточного та підсумкового контролів знань і надають студентам можливість подавати апелянії:

- Положення про навчально-науковий центр незалежного оцінювання Національного університету водного господарства та природокористування, [http://ep3.nuwm.edu.ua/id/eprint/4184;](http://ep3.nuwm.edu.ua/id/eprint/4184)

- Положення про семестровий поточний та підсумковий контроль навчальних досягнень здобувачів вищої освіти, <https://nuwm.edu.ua/university/naukovo-metodichna-rada/dokumenti>

Система оцінювання результатів навчання здобувачів вищої освіти (семестровий поточний контроль) зі змінами та доповненнями, [https://nuwm.edu.ua/university/naukovo-metodichna-rada/dokumenti;](https://nuwm.edu.ua/university/naukovo-metodichna-rada/dokumenti)

60-79% – завдання виконано повністю, але містить суттєві помилкиу розрахунках або в методиці;

80-90% – завдання виконано повністю і вчасно, проте містить окремі несуттєві недоліки (розмірності, висновки, оформлення тощо);

100% – завдання виконано правильно, вчасно і без зауважень.

## **2. Практичні завдання**

#### <span id="page-6-1"></span><span id="page-6-0"></span>**2.1. Організація робочого простору AutoCAD**

Як і будь-яка інша програма, розроблена для операційної системи Windows, програму AutoCAD можна запустити декількома способами.

•Використання меню Пуск. Для запуску програми треба виконати команду **Пуск** → **Все программы** → **Autodesk** → **AutoCAD** .

•Використання ярлика програми на **Робочому столі**. Для запуску програми досить знайти на **Робочому столі** її ярлик і двічі клацнути по ньомулівою кнопкою миші.

• Якщо потрібно не просто запустити програму, а відкрити певний файл креслення, необхідно відкрити **Провідник** або будь-який інший файловий менеджер, з його допомогою знайти потрібний файл і запустити його. В результаті завантажиться Autocad і відкриється необхідний файл, а якщо програма вже запущена, то просто відкриється потрібний файл.

За замовчуванням програма AutoCAD не створює ярлик на *панелі швидкого запуску*, однак можна зробити це, перетягнувши туди ярлик з **Робочого стола** або з меню **Пуск** при натиснутій клавіші **Ctrl**. Запуск додатка з даної панелі зручний тим, що для цього не потрібно відкривати меню та панель швидкого запуску завжди відображається на екрані.

Відкривши програму будь-яким зручним способом, на екрані з'явиться вікно привітання (рис. 1).

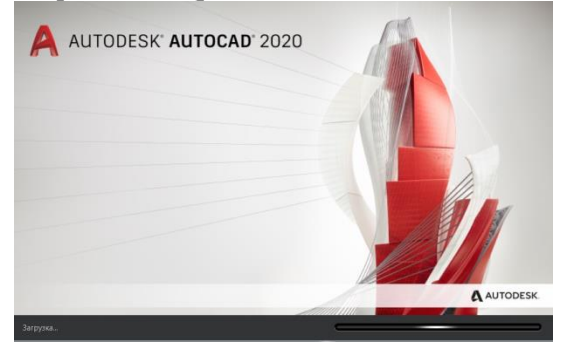

Рис. 1. Вікно привітання

В даному вікні можна познайомитись з новими можливостями програми, переглянути довідку, відео, обновлення, оголошення, додаткову інформацію. Щоб дане вікно не з'являлося кожного разу при запуску AutoCAD, необхідно зняти галочку навпроти напису **Show this window at start up** (Показувати це вікно при запуску). В подальшому при необхідності дане вікно можна відкрити в будь-який момент.

Натиснувши кнопку **Close**, на екрані з'явиться робоче вікно програми AutoCAD (рис. 2).

|                                                           | $1.44 - 7$                                                            | Autodesk AutoCAD 2020 - Чертеж1.dwg                                                                                             |                                       | $\triangleright$ Becharge anovenne canonichatory $\blacksquare$ Bio a compact $\blacksquare$ $\blacksquare$ $\blacksquare$ | $\bullet$ .<br>- 5 x     |
|-----------------------------------------------------------|-----------------------------------------------------------------------|----------------------------------------------------------------------------------------------------|---------------------------------------|----------------------------------------------------------------------------------------------------|--------------------------|
| Приека<br>Bixa<br>Beratica<br>Газанная<br>Remember        | <b><i><u>DOCMAT</u></i></b><br>Сервис<br>Параметризация<br>Управление | Параметризация Окно Стравка Express<br>Рисование Размеры Редактировать<br>$\bullet \cdot$<br>Совместная работа<br>Express Tools |                                       |                                                                                                    | $-5x$                    |
| <b>Денестации</b>                                         | Best<br>acteus!                                                       |                                                                                                    |                                       | ПоСлою                                                                                                    |                          |
| $\bigcirc$ :                                              | A<br>- 6                                                              | يبلج<br>÷                                                                                                    |                                       | ПоСлою -                                                                                                    |                          |
| Отрезок Полилиния<br>Kpyr<br>Дута                         | Δ<br>M - II Pacturyts<br>ाज<br>$B - C$                                | Текст Размер<br>Свойства<br>圓<br>品点式<br>こう<br>CAOR                                                                              | Retaska<br>Копировани<br>e<br>свойств | F,<br>Tpynna<br>Измерить<br>$-$ ПоСлою $-$                                                                                 | Базов<br><b>Bctanuth</b> |
| Рисование -                                               | Редактирование -                                                      | Cook =<br>Аннотации.                                                                                                    | <b>Блок</b><br>Свойства -             | * Группы *<br>Утилиты -                                                                                                    | Буфер обмена Вид -       |
| Havano:<br>Heprex <sup>14</sup>                           | $x +$                                                                 |                                                                                                    |                                       |                                                                                                    |                          |
| .                                                         | ↓↓☆□ 瓜 国 国 野 心 弘 日<br>$- + -$                                         | $\bullet$<br>$\Box$ ПоСлою                                                                                                    | ПоСлою<br>$-$ ПоСлою $-$              | <b>TioLinery</b>                                                                                                    |                          |
| Knacci vecisiti AutoCAD-2 v 3 1 1 1 1 1 1 1 1 1 1 1 1 1 0 |                                                                       | <b>DESCRIPTION</b> Standard<br>$\sim$ 1964                                                                                      | ISO-25<br>v Hill Standard             | v Gandard                                                                                                    |                          |
| <b>СВОЙСТВА</b>                                           | [-](Coepicy](2D-kapkac)                                               |                                                                                                    |                                       |                                                                                                    |                          |
| Ничего не выбрано - -                                     |                                                                       |                                                                                                    |                                       |                                                                                                    |                          |
| Общие                                                     | œ                                                                     |                                                                                                    |                                       |                                                                                                    |                          |
| <b>TicCapio</b><br><b>Linet</b>                           | $\odot$                                                               |                                                                                                    |                                       |                                                                                                    |                          |
| Croit<br>$\overline{a}$                                   | 口田                                                                    |                                                                                                    |                                       |                                                                                                    |                          |
| $-$ ПоСлою<br>Тил линий                                   | ÷                                                                     |                                                                                                    |                                       |                                                                                                    |                          |
| Масштаб ти., 1                                            | ۰<br>$\circ$<br>6                                                     |                                                                                                    |                                       |                                                                                                    |                          |
| $-$ ПоСлою<br>Вес линий                                   | $\circ$<br>同                                                          |                                                                                                    |                                       |                                                                                                    |                          |
| Прозрачнос ПоСлою                                         | $N$ []<br>司                                                           |                                                                                                    |                                       |                                                                                                    |                          |
| Толцина<br>$\Omega$                                       | ¥<br>$\circ$<br>Ħ                                                     |                                                                                                    |                                       |                                                                                                    |                          |
| 3D-визуализация                                           | $\odot$<br>m                                                          |                                                                                                    |                                       |                                                                                                    |                          |
| Материал ПоСлою                                           | .a<br>$\mathbf{T}$                                                    |                                                                                                    |                                       |                                                                                                    |                          |
| Стиль печати                                              | zt                                                                    |                                                                                                    |                                       |                                                                                                    |                          |
| <b>Chura</b> newate <i>Dolleen</i>                        | ó.<br><b>STAR</b>                                                     |                                                                                                    |                                       |                                                                                                    |                          |
| Таблица сти Нет                                           | 田<br>$\odot$                                                          |                                                                                                    |                                       |                                                                                                    |                          |
| Пространст Модель                                         |                                                                       |                                                                                                    |                                       |                                                                                                    |                          |
| Тип стилей Недоступно                                     | ा ज<br>D                                                              |                                                                                                    |                                       |                                                                                                    |                          |
| <b>B</b> <sub>M</sub>                                     | $\bullet\mathbb{V}$<br>扁<br>$\alpha$                                  |                                                                                                    |                                       |                                                                                                    |                          |
| 4909.3923.<br>Llewrp X                                    | $\mathcal{A}$<br>A<br>G                                               |                                                                                                    |                                       |                                                                                                    |                          |
| 1132.332<br><b>Llewrp Y</b>                               | یائے<br>٠.<br>÷.                                                      |                                                                                                    |                                       |                                                                                                    |                          |
| Llewin Z<br>$\alpha$<br>4034.2734                         | <b>Iol</b><br>۳<br>∾                                                  |                                                                                                    |                                       |                                                                                                    |                          |
| Высота<br>10144.27<br>Ширина                              | $\mathcal{L}$<br>Ę,<br>÷                                              |                                                                                                    |                                       |                                                                                                    |                          |
|                                                           |                                                                       | <b>Contained Bill</b>                                                                                                    |                                       |                                                                                                    |                          |
| Разное                                                    | B,<br>ч<br>10 .                                                       | - Bördune wanandy                                                                                                    |                                       |                                                                                                    |                          |
| Mogen flacrt flacr2 +                                     |                                                                       |                                                                                                    | MOZENS <b>III</b> III + L G + B       |                                                                                                    | $11 - 0 + 120$           |

Рис. 2. Робоче вікно AutoCAD

## **Інтерфейс програми**

Вікно програми AutoCAD складається з декількох частин, кожна з яких виконує певні функції: введення команд, відображення необхідної при кресленні інформації і т. д. Деякі інструменти взаємодоповнюють і навіть можуть заміщати один одного.

Центральна зона робочого вікна програми називається *графічним екраном*. У цій області виконуються усі побудови. На графічному екрані покажчик миші набуває вигляду перехрестя (рис. 3) і здатний виконувати функції, використовувані в проектуванні: прив'язка до об'єктів, введеннякоординат і напряму. При виході за межі графічного екрану покажчик набуває звичного вигляду.<br>Поострансть, Модель **Персе** (1999)

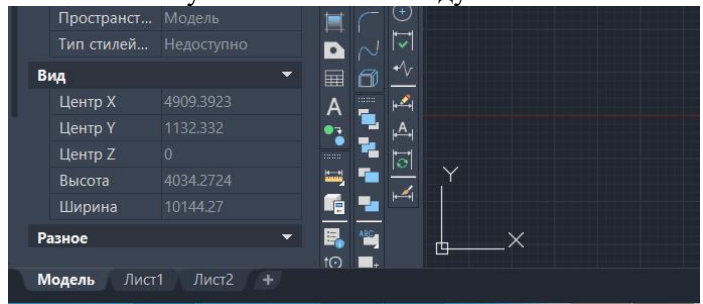

Рис. 3. Вкладки перемикання між середовищами листів і моделі

У верхній частині вікна знаходиться *лента* з вкладками, на яких розташовані кнопки команд (див. рис. 2). Вона замінила пункти меню, використовувані в попередніх версіях програми. Для користувачів, що віддають перевагу колишньому виду вікна, передбачена можливість перемикання в режим, званий *класичним*.

#### **Панелі інструментів**

Панелі інструментів є графічним інтерфейсом команд програми AutoCAD.Візуально це графічні кнопки, що викликають відповідні ним команди. Окрім графічного зображення, про призначення кнопки ви можете дізнатися, підвівши до неї покажчик миші. На екрані з'явиться спливаюча підказка з коротким описом команди. Якщо для команди призначено поєднання клавіш швидкого виклику, воно також буде показано в спливаючій підказці.

Багато кнопок на панелях інструментів дублюють команди на *ленте*  або в меню (якщо ви працюєте з класичним інтерфейсом програми). Користувач може вибрати зручніший для нього спосіб виклику команди.

У нижньому правому кутку деяких кнопок є маленька чорна стрілка. Якщо деякий час утримувати на ній натиснутою ліву кнопку миші, на екрані з'явиться меню з додатковими елементами.

Панелі інструментів можуть бути закріпленими (у такому стані вони відображуються за умовчанням) і плаваючими. Назву плаваючої панелі інструментів можна побачити в спливаючій підказці при наведенні покажчика миші на панель. Для закриття плаваючої панелі інструментів призначена кнопка з хрестиком, шо розташована в правій частині. Кнопки плаваючої панелі інструментів можуть розташовуватися як в один ряд, так і в декілька. Щоб зробити панель плаваючою, досить перетягнути її за допомогою миші на деяку відстань від краю графічного екрану.

Щоб відобразити або приховати панель інструментів, клацніть на будь- якій з них правою кнопкою миші. На екрані з'явиться меню, що містить список доступних панелей. Для відображення/приховання будь-якої з панелей виберіть її в меню. У нижній частині меню розташоване підменю **Lock Location** (Место фиксации), за допомогою якого ви можете блокувати положення панелей інструментів і палітр.

#### <span id="page-9-0"></span>**2.2. Основні принципи побудови основних фігур в системі AutoCAD**

#### **Типи примітивів**

Примітиви можуть бути простими та складними. До простих примітивів належать такі об'єкти: точка, відрізок, коло (коло), дуга, пряма, промінь, еліпс, сплайн, однорядковий текст.

До складних примітивів належать: полілінія, мультилінія, мультитекст (багаторядковий текст), розмір, виноска, допуск, штрихування, входження блоку або зовнішнього посилання, атрибут, растрове зображення.

Операції побудови більшості примітивів можуть бути виконані за допомогою кнопок панелі інструментів Draw (Малювання)

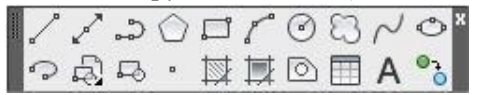

Рис. 4. Панель інструментів Draw (Малювання)

Створювати примітиви можна також за допомогою пунктів меню Draw (Малювання)

#### **Методи введення координат**

Одним із методів введення координат є вказування координати *за допомогою миші*. Проте цей спосіб не є єдиним: координати можна вводити з клавіатури, а також за допомогою миші з використанням допоміжних засобів – крокова і об'єктна прив'язки.

#### **Введення з клавіатури**

Найчастіше ескіз моделі (деталі, будівлі) створюється на папері, а вже в електронний варіант переноситься ідея, що сформувалася. Тому, працюючи над новим кресленням на комп'ютері, необхідно указувати точні координати елементів моделі.

#### **Абсолютні декартові координати**

Положення точки визначається за допомогою двох осей – *X* і *Y*. Наприклад, запис **5.5,-7** означає, що точка зміщена відносно початку координат на 5,5 одиниць в позитивному напрямі осі *X* і на 7 одиниць в негативному напрямі (звернете увагу на знак мінуса перед сімкою) осі *Y*. **Відносні декартові координати**

Координати задаються відносно попередньої вказаної точки, а не відноснопочатку координат. Форма запису в цьому випадку наступна:

**@X,Y**. Наприклад, запис **@3,5** означає, що нова точка буде розташована із зсувом щодо попередньої заданої точки на 3 одиниці уздовж позитивного напрямуосі X *і* на 5 одиниць уздовж позитивного напряму осі Y*.* На той факт, що використовуються відносні координати, указує символ @ **на початку** запису.

#### **Полярні координати**

Бувають такі ситуації, коли відомий напрям (кут) і відстань до точки. Тоді краще скористатися полярними координатами, які також можуть бути абсолютними і відносними. Абсолютні полярні координати використовуються набагато рідше, ніж відносні.

Абсолютні полярні координати записуються у форматі **відстань<кут**, а при використанні відносних координат додається символ **@відстань<кут**. Наприклад, запис **@10<30** говорить про те, що нова точка розташована на відстані 10 одиниць від попередньої і при цьому вектор, направлений з попередньої точки до нової, утворює з позитивним напрямом осі *X* кут 30°. Відмічу, що відстань повинна обов'язково виражатися позитивним числом.

#### **Об'єктна прив'язка**

Інший спосіб введення точок - це вказівка з допомогою функцій об'єктної прив'язки. Доступ до функцій об'єктної прив'язки здійснюється через панель Object Snap (Об'єктна прив'язка) або включений режим (Об'єктна прив'язка).

#### **Введення відстаней**

Положення точки можна визначити комбінованим способом: використовуючи як клавіатуру, так і мишу. Щоб вказати положення чергової точки за допомогою цього методу, перемістите мишу в потрібному напрямі, а потім введіть з клавіатури відстань від попередньої до нової точки і натисніть клавішу **Enter**. Даний спосіб зручно суміщати з використанням ортогонального режиму або полярної прив'язки.

#### **Динамічне введення даних**

У попередніх версіях програми (до AUTOCAD 2006) всі запити і запрошення для введення даних можна було побачити тільки в командному рядку.

Суть **Dynamic Input** (Динамічне введення) полягає в тому, що дані можнавводити поряд з курсором.

Коли ви наберете команду і натиснете клавішу **Enter**, поряд з

курсором з'явиться запит команди і, можливо, одне або два поля для введення даних. Наприклад, два поля з'являються, якщо потрібно вказати координати точки: у перше поле слід ввести координату *x*, а в друге – координату у*.* Перемикатисяміж вікнами для введення даних можна за допомогою клавіші **Tab**.

Якщо команда володіє набором параметрів, буде дана інформація про це за допомогою невеликої кнопки із стрілкою, вказуючою вниз (вона з'явиться поряд із запитом).

#### **Властивості примітивів**

Будь-який графічний примітив може бути намальований на певному шарі креслення лініями певного типу, товщини й кольору. Інструменти для завдання цих властивостей перебувають у панелях **Layers** (Шари) і **Properties** (Властивості) – рис. 5.

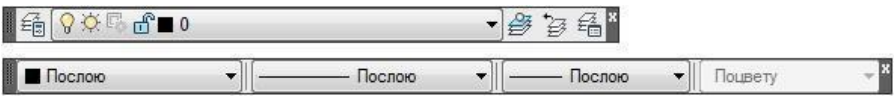

Рис. 5. Панелі інструментів **Layers** (Шари) і **Properties** (Властивості)

Включати або відключати відображення товщини лінії на екрані можна кнопкою **LWT** (ТОВЩ) у рядку стану. Після завантаження системи для всіх примітивів автоматично встановлюється нульовий шар, на якому примітиви будуть мати чорний колір, основний тип ліній **Continuous** (Суцільна) і певну товщину **Default** ( За замовчуванням).

На піктограмах кольору, типу й товщини ліній панелі інструментів **Properties** (Властивості) установлюється рядок **Bylayer** ( По шару), що означає відповідність їх установкам поточного нульового шару.

#### **Установка кольору, товщини й типу ліній**

Змінювати колір і товщину ліній примітивів можна, просто використовуючи відповідні списки цих інструментів. Списки розкриваються при клацанні лівою кнопкою миші по стрілці піктограми інструмента **Lineweight Control** (Вибір товщини лінії). У розкритому списку (рис. 6) потрібно зробити відповідний вибір кольору, типу й товщини ліній.

Для зміни типу ліній необхідно клацнути на стрілці інструмента

**Linetype Control** (Вибір типу лінії) і вибрати зі списку Other… (Інше…) – рис. 6. У діалоговому вікні, що **з'явилося, Linetype** Manager (Майстер типів ліній) клацнути по **клавіші** Load... (Завантажити...). У діалоговому вікні **Load or Reload Linetypes** (Завантажити або обновити типи ліній) вибрати потрібний тип лінії й клацнути на кнопці ОК діалогових вікон. У результаті в списку інструмента **Linetype Control** (Вибір типу лінії) з'являться нові типи ліній ( у цьому випадку штрихпунктирная осьова лінія).

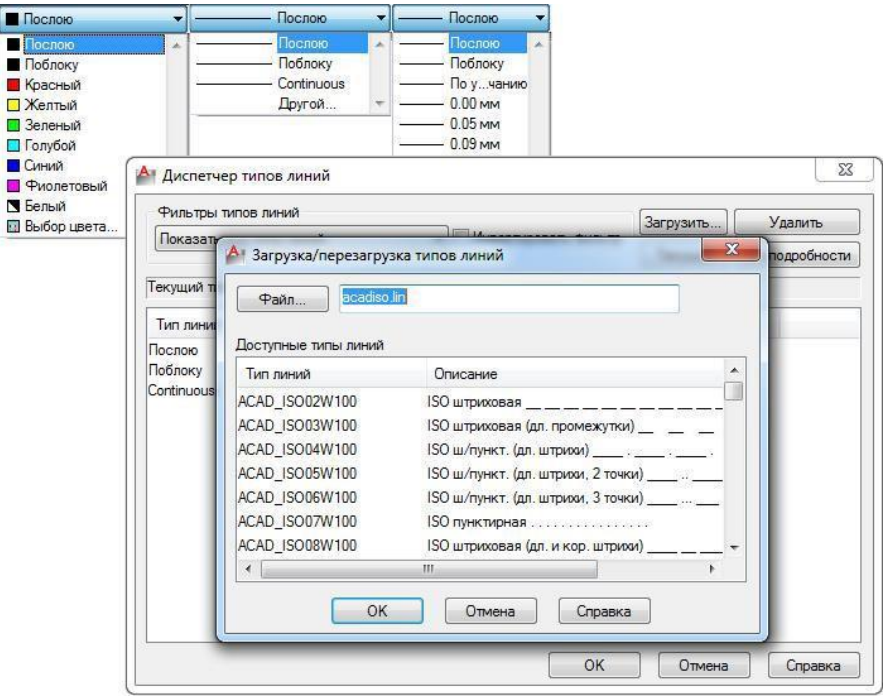

#### Рис. 6. Вибір кольору, типу й товщини ліній **Створення простих примітивів**

#### **Команда Point (Крапка)**

Команда **Point** (Крапка) дозволяє створювати мітки різних видів. Крапки є об'єктами й виводяться на печатку. Форма й розмір крапки визначається командою **Format** ⇒ **Poin Style** (Формат ⇒ Стиль крапки).

#### **Команда Line (Лінія)**

 Команда **Line** (Лінія) має дві опції, які можна вибирати з контекстного меню команди в процесі побудови сегментів лінії або введеним заголовної букви із клавіатури:

• **Undo** (Повернутися) – стирає останній сформований сегмент ламаної беззавершення команди;

• **Close** (Замкнути) – автоматично проводить останній сегмент, замикаючилінію.

#### **Команда Constraction Line (Конструкційна лінія) (Пряма)**

Команда **Constraction Line** (Конструкційна лінія) (Пряма) служить для проведення допоміжних ліній, які можуть використовуватися, у якості ліній зв'язку між проекціями деталі. Відмінність цього примітива від простої лінії в тому, що вона продовжується автоматично в обидва боки до границь екрана незалежно від масштабу зображення. Команда **Constraction Line** (Конструкционнаялиния) має п'ять опцій:

• **Hor**, **Ver** – для побудови горизонтальних і вертикальних ліній;

• **Ang** – для побудови похилих ліній під певним кутом;

• **Bisect** – для побудови бісектриси кута по його вершині й двом крапкам, розташованим на сторонах кута;

• **Offset** – для побудови прямій паралельно будь-якому зазначеному відрізку на заданій відстані або через зазначену крапку.

Слід зазначити, що команда **Constraction Line** (Конструкційна лінія) в Autocad 2000 втратила свою значимість, тому що в новій версії з'явилася функція відстеження при об'єктній прив'язці, що дозволяє генерувати тимчасові допоміжні лінії замість реальних геометричних побудов.

#### **Команда Ray (Промінь)**

 Промінь – це примітив, нескінченний в одну сторону, що й починається в деякій крапці. Для його побудови служить команда **Ray** (Промінь). Команда може бути введена із клавіатури або викликана за допомогою пункту **Ray** (Промінь) падаючого меню **Draw** (Малювання). Перший запит команди:

**Specify start point**: (Початкова крапка:) Після завдання першої крапки Autocad циклічно запитує інші крапки йбудує промені, що проходять із першої крапки через інші:

**Specify through point**: ( Через крапку:)

Закінчення команди – натискання клавіші <Enter> або правої кнопки миші.

#### **Команда Polygon (Багатокутник)**

Команда **Polygon** (Багатокутник) будує правильний багатокутник з кількістю сторін від 3 до 1024. Після виклику команди у відповідь на запит системи слід увести кількість сторін багатокутника. Потім необхідно вибратиодин із трьох методів завдання багатокутника, яким відповідають опції команди:

• **Edge** (Сторона) – визначає положення будь-якого ребра багатокутника по двом заданим крапкам;

• **Inscribed in circle** (Уписаний в окружність) – формує по заданих центру й радіусу уявлювану окружність, у яку буде вписаний багатокутник;

• **Circumscribed** (Описаний навколо окружності) – формує по заданих центру й радіусу уявлювану окружність, навколо якої буде описаний багатокутник.

Дві останні опції з'являються після вказівки центру окружності.

#### **Команда Rectangle (Прямокутник)**

Команда **Rectangle** (Прямокутник) дозволяє будувати прямокутник по двом протилежним вершинам. Для завдання вершин можна використовувати будь-який спосіб уведення координат. Прямокутник можна задавати з фасками й з округленими краями, використовуючи наступні опції:

• **Chamfer** (Фаска) – формує скоси по кутах при завданні відстаней від вершини до скосу уздовж обох сторін;

• **Fillet** (Скругление) – формує скругление кутів при введенні значення радіуса сполучення.

#### **Команда Arc (Дуга)**

Команда **Arc** (Дуга) дозволяє вичертити дугу окружності. В Autocad існують різні способи завдання дуги. Наприклад, дугу можна задати:

• початковою крапкою, центром і кінцевою крапкою;

- початковою крапкою, кінцевою крапкою й радіусом;
- центром, початковою крапкою й довжиною хорди і т.д.

Відповідна опція вибирається з команди **Arc** (Дуга) підміню **Draw** (Креслення). Слід зазначити, що дуги будуються з початкової крапки проти годинникової стрілки.

## **Команда Circle (Окружність) (Коло)**

Команда **Circle** (Окружність) дозволяє вичертити окружність одним із шести способів:

• по центру окружності і її радіусу – опції **Center**, **Radius** (Центр, радіус);

• по центру окружності і її діаметру – опції **Center**, **Diameter** (Центр,діаметр);

- по двом крапкам діаметра окружності опції **2 Points** (2 крапки);
- по трьом крапкам окружності опції **3 Points** (3 крапки);
- по двом дотичним (двом відрізкам, відрізку й окружності і т.д.) і радіусу

– опції **Tan**, **Tan**, **Radius** (Дотична, дотична, радіус);

• по трьом дотичним – опції **Tan**, **Tan**, **Tan** (Дотична, дотична, дотична).

Опції команди вибираються з команди **Circle** (Окружність) підміню **Draw**

(Креслення) або в процесі діалогу з контекстного меню команди.

#### **Команда Spline (Сплайн)**

Команда **Spline** (Сплайн) дозволяє провести на кресленні хвилясту лінію довільної форми у вигляді кривих Безье. Сплайн будується по крапках, які послідовно вводяться після виклику команди й управляються дотичними.

#### **Команда Ellipse (Еліпс)**

Команда **Ellipse** (Еліпс) дозволяє вичертити як повний еліпс, так і його частина. Основними параметрами еліпса є координати центру, напрямокі розмір великий і малої осей. Повний еліпс можна вичертити двома способами:

• визначити центр еліпса, а потім інші параметри – вибір опції **Center**

(Центр);

• визначити кінцеві крапки осей еліпса – вибір опції **Axis**, **End** (Вісь,кінець).

Для побудови частини еліпса потрібно вибрати опцію **Arc** (Дуга).

#### **Команда Ellipse Arc (Еліптична дуга)**

/ Команда Ellipse Arc (Еліптична дуга) дозволяє вичертити дугу еліпса довільної довжини. При цьому задаються як основні параметри вихідного еліпса, так і початкова й кінцева крапки.

#### **Команда Single Line Text (Однорядковий текст)**

 Команда **Single Line Text** (Однорядковий текст) призначена для створення набору рядків, розташованих одна під іншою. Перехід до наступного рядка проводиться натисканням клавіші Enter. Кожний рядок являє собою окремий об'єкт, який можна переміщати й форматувати.

*Приклад 2. Створення креслення плану водозабору згідно варіанту студента*

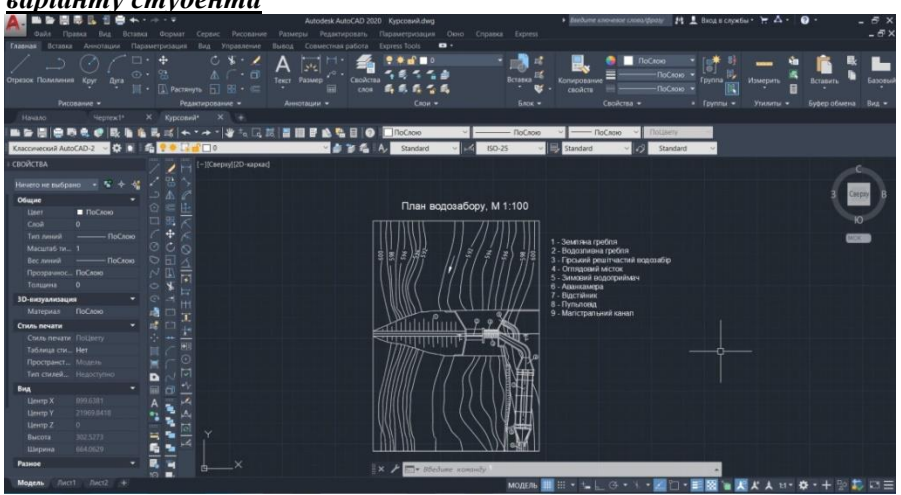

Рис. 7. Результат виконання креслення гідротехнічної споруди згідно варіанту

<span id="page-17-0"></span>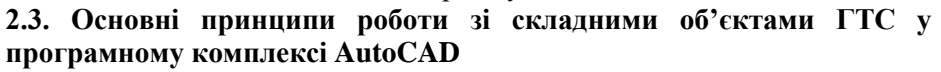

#### **Створення складних примітивів**

**Команда Polyline (Ламана) (Полілінія)**

**ED** Команда **Polyline** (Ламана) дозволяє будувати послідовність прямолінійних і криволінійних сегментів. На прямолінійних ділянках команда дозволяє міняти ширину як при переході від одного сегмента до іншого, так і в межах одного сегмента. Команда має шість опцій:

• **Halfwidth** (Півширина) – дозволяє задати півширину сегмента;

• **Width** (Ширина) – дозволяє задати ширину наступного сегмента;

• **Undo** (Скасування) – скасовує останній створений сегмент;

• **Arc** (Дуга) – переводить команду в режим креслення дуг;

• **Close** (Замкнути) – замикає лінію відрізком;

• **Length** (Довжина) – визначає наступний прямолінійний сегмент у томуж напрямку, що й попередній.

#### **Команда Multiline (Мультилінія)**

ペー Команда **Mline**, що формує мультилінію, викликається з падаючого меню **Draw** ⇒ **Multiline**.

Мультилінія складається з пучка паралельних ліній, називаних її елементами. Щоб розставити елементи, необхідно вказати зсув кожного з них щодо вихідної крапки. Можна створювати й зберігати стилі мультиліній абож користуватися стилем за замовчуванням (мультилінія із двох елементів). Для кожного елемента задаються колір і тип лінії; відповідні вершини елементів з'єднуються відрізками. Мультилінії можуть мати торцеві обмежники різного виду, наприклад відрізки або дуги. Ключі команди **Mline**:

• **Justifi cation** — визначення положення крапки початку креслення: верх Top, центр Zero, низ Bottom. Лінія проходить відповідно з максимальним позитивним, з нульовим або максимальним негативним зсувом від заданої крапки;

• **Scale** – коефіцієнт масштабування. Зсув між лініями рівняється заданомукоефіцієнту, помноженому на величину Offset, певну в стилі;

• **Style** – вибір стилю.

При побудові мультилінії використовується стиль мультилінії. Він створюється в діалоговому вікні **Multiline Style**, яке викликається з падаючого меню **Format** ⇒ **Multiline Style**.

#### **Команда Revision Cloud (Хмара)**

후 Команда **Revcloud** призначена для формування хмари, викликаєтьсяз падаючого меню **Draw** ⇒ **Revision Cloud** або клацанням на піктограмі **Revision Cloud** (Хмара) на панелі інструментів **Draw**.

Геометричний об'єкт «хмара», що використовується для нанесення різних пояснювальних написів і позначок до елементів креслення, являє собою полілінію з дуговими сегментами.

Ключі команди **Revcloud**:

• **Arc length** – режим вказівки значення максимальної й мінімальноїдовжини дуги;

• **Object** – перетворення об'єкта в хмару;

• **Style** – визначення стилю.

Команда **Revcloud** не підтримує прозоре панорамирование й масштабування в режимі реального часу.

#### **Команда Multiline Text (Багаторядковий текст)**

Команда **Multiline Text** (Багаторядковий текст) дозволяє нанести на креслення цілі абзаци досить довгого тексту, з можливостями вирівнювання й редагування, що наближаються до можливостей таких текстових програм, як Microsoft Word.

#### **Команда Table (Таблиця)**

 Команда **Table** (Таблиця) створює табличний об'єкт: вставляє порожню таблицю в малюнок, починаючи із зазначеної крапки, або в певну область із використанням стилю таблиці, кількості рядків, стовпців і розмірів,які ви призначаєте.

#### **Команда Region (Область)**

Команда **Region** (Область) перетворює об'єкти, що обмежують деяку площу, в області. Області це плоскі замкнені об'єкти, які утворюються здекількох двовимірних об'єктів. Допускається вибирати полілінії, відрізки й криволінійні об'єкти. Під криволінійними об'єктами розуміються кола, дуги, еліптичні дуги, еліпси й сплайны.

Команда **Region** (Область) запитує об'єкти й по закінченню їх вибору повідомляє про кількість створених областей. Однієї командою може бути створено кілька областей, якщо зазначені користувачем об'єкти задовольняють необхідним вимогам.

#### **Вибір об'єктів**

Для того щоб відредагувати об'єкт, його спочатку необхідно вибрати. Для одних команд редагування (стирання, копіювання,

перенос, поворот, дзеркальне відображення, створення масиву) можна спочатку вибрати об'єкт або кілька об'єктів, після чого викликати команду, або навпаки. Однак для інших команд (подовження, обрізання, розривання, подоба, створення фасок іскруглений) вибір об'єктів можна робити тільки після виклику команди у відповідь на запрошення Select objects: (Виберіть об'єкти:).

Для одночасного вибору групи об'єктів в Autocad передбачені різні способи, яким з них користуватися залежить від конкретного розв'язуваного геометричного завдання.

1. **Проста вказівка**. Якщо підвести курсор до об'єкта й клацнути на ньому лівою кнопкою «миші», то він вибереться – стане отрисовываться пунктиром і на ньому з'являться сині квадрати або трикутники, так звані "ручки". Щоб скасувати вибір об'єктів натисніть клавішу «Esc» або клацніть правою кнопкою миші й у контекстному меню виберіть «Скасувати вибір».

2. **Набір вибору**. Щоб вибрати ще один об'єкт просто клацніть по ньому ЛКМ – він також вибереться ( на відміну від більшості інших програм, де длявибору групи об'єктів необхідно нажати й утримувати «Shift» або «Ctrl»). При цьому створюється набір вибору – тобто ситуація, коли обрано кілька об'єктів. Для виключення об'єкта з набору вибору, навпаки потрібно нажати й утримувати «Shift» і клацнути на об'єкті ЛКМ.

3. **Рамка**. Рамка викликається дуже просто – клацаємо ЛКМ, відпускаємо,переміщаємо курсор вправо (неважливо – нагору або вниз, головне вправо) і повторно клацаємо ЛКМ. При цьому виділювана область обмежується суцільною лінією й заливається синім кольором (заливання з'явилося в автокаде з 2006 версії). При цьому вибираються всі об'єкти, які повністю потрапили в рамку, саме повністю. Для виключення об'єктів з набору вибору можна їх вибрати рамкою із затиснутою клавішею «Shift».

4. **Січна рамка**. Инициализируется січна рамка точно також як і рамка, але праворуч ліворуч ( на відміну від рамки, яка викликається ліворуч праворуч). При цьому виділювана область обмежується пунктирною лінією й заливається зеленим кольором. При цьому вибираються всі об'єкти, які повністю потрапили в рамку й ті, які перетнулися рамкою.

5. **Вибрати все**. Це стандартна команда OC Windows. Гаряча клавіша

«Ctrl+A» або меню «Виправлення/Вибрати всі». При виклику

#### команди

«Вибрати всі» вибираються всі об'єкти, що лежать на відключених шарах.

6. **Швидкий вибір**. Команду можна знайти в меню «Сервіс/Швидкий вибір», або клацнути в будь-якому місці простору креслення й вибрати відповідний пункт контекстного меню. Дозволяє вибрати об'єкти по певних ознаках, наприклад усі окружності, усі окружності певного радіуса та ін.

7. **Набір подібних об'єктів**. Дозволяє вибрати об'єкти, подібні інших. Уведіть команду selectsimilar. Якщо відразу вказати на екрані об'єкт, то виберуться всі об'єкти цього типу, наприклад при вказівці окружності виберуться всі окружності. Якщо ввійти в опції команди, то можна у вікні, що з'явилося, "Вибрати параметри подоби" указати властивості, по яких вибрати об'єкти. Наприклад, якщо вказати параметри «Колір» і «Ім'я», те при вказівці червоної окружності будуть обрані всі окружності тільки червоного кольору.

Дуже важко вибирати об'єкти, які лежать близько або безпосередньо друг на другу. Для цієї мети зручніше користуватися мишею, одночасно втримуючи натиснутої клавішу Ctrl: у результаті включається режим циклічного перебору, коли по клацанню кнопки миші об'єкти вибираються один за іншим, доти поки не буде виділений необхідний.

## **Команди редагування**

Практично всі команди редагування перебувають у меню **Modify** (Редагування), а їх піктограми – на панелі інструментів з таким же назвою (рис. 8). Для виклику команди редагування потрібно клацнути мишею по відповідній до піктограми панелі інструментів **Modify** (Редагування).

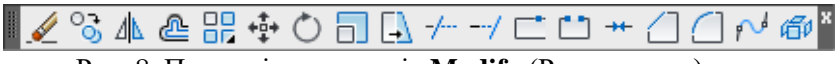

Рис. 8. Панель інструментів **Modify** (Редагування)

Кожну із цих команд, розглянутих у даному розділі, можна ввести по імені із клавіатури, а також викликати за допомогою падаючого меню **Modify** (Редагування). Багато команд даної групи працюють або з набором попередньо обраних об'єктів, або при відсутності такого набору видають запит **Select objects** (Виберіть об'єкти). Інші команди запитують, що редагуються об'єкти у відповідний момент.

#### **Команда Erase (Стерти)**

Для видалення об'єкта досить клацнути по піктограмі **Erase**  (Стерти) панелі інструментів **Modify** (Редагування) і вибрати, що віддаляється абопросто нажати клавішу **Delete** на клавіатурі. Для вибору декількох об'єктів можна вказувати на них послідовно мишею. Об'єкти також можна вибирати й за допомогою рамки (прямокутника) протяганням миші по екрану.

#### **Скасування попередніх команд**

Для скасування однієї останньої команди потрібно клацнути по піктограмі **Undo** (Скасувати) на стандартній панелі інструментів. Після кожного клацання по піктограмі буде відмінятися остання команда в списку виконаних.

Команда **Redo** (Повторити) відновлює всі скасування команди **Undo**, якщо остання була введена із клавіатури. Якщо ж команда **Undo** викликалася за допомогою стрілки стандартної панелі інструментів кількараз, то команда **Redo** відновить лише останню скасовану команду.

Для відновлення зображення на екрані існує ще команда **oops** (ой). Вона діє тільки стосовно самої останньої команди стирання графічного об'єкта.

#### **Команда Copy (Копіювати)**

**<sup>07</sup> Команда Сору** (Копіювати) копіює обрані об'єкти паралельно вектору, який задається початкової й кінцевої крапками. Якщо при запуску команди обраних об'єктів ні, то задається питання про вибір об'єктів. Після вибору об'єктів потрібно завершити вибір або натисканням клавіші <Enter>, або клацанням правою кнопкою миші.

Перший запит команди після того, як об'єкти для операції копіювання обрані:

**Specify base point or displacement, or [Multiple]:** (Базова крапка або переміщення, або [Трохи]:)

Укажіть першу крапку. Це може бути будь-яка крапка креслення, але зручніше вказати одну з характерних крапок копируемого об'єкта (наприклад, початкову). У цілому результат операції копіювання залежить не від першої або другої крапки, яку потрібно буде вказати далі, а від взаємного їхнього розташування, тому що результуюче зрушення копії об'єкта від оригіналу по осі X обчислюється як різниця

абсцис між другий і першої крапками вектора копіювання, а зрушення по осі Y – як різниця ординат. Наступний запит:

**Specify second point of displacement or <use first point as displacement:**

(Друга крапка переміщення або <считатъ переміщенням першу крапку>:) Укажіть другу крапку. У результаті утворюється копія обраних об'єктів,

яка буде зміщена щодо оригіналу на заданий вектор.

Якщо замість вказівки другої крапки переміщення нажати клавішу

<Enter>, то координати введеної першої крапки стають координатами переміщення. Цим прийманням можна користуватися для випадків, коли зрушення об'єкта заздалегідь відоме. Наприклад, якщо якийсь об'єкт треба скопіювати й копія щодо оригіналу повинна бути зміщена на 200 мм по осі Xі на -50,5 мм по осі В, те тоді вам у відповідь на запит першої крапки треба ввести 200,-50.5. Далі у відповідь на запит другої крапки слід нажати клавішу

<Enter>.

Опція **Multiple** (Трохи) призначена для багаторазового копіювання обраних об'єктів. У випадку її використання система Autocad один раз запитує початкову крапку й циклічно повторює запит про кінцеву крапку вектора переміщення (вектори копіювання мають ту саму першу крапку, але різні другі крапки). Закінчення роботи команди – натискання клавіші <Enter> або клацання правою кнопкою миші.

#### **Команда Move (Перемістити)**

+ē+ Команда **Move** (Перемістити) дозволяє перемістити обрані об'єкти паралельно вектору, заданому двома крапками. Команду можна також викликати з падаючого меню **Modify** (Редагування) за допомогою пункту **Move** (Перемістити). Запити й дії цієї команди дуже схожі на запити й дії команди **Copy** (Копіювати). Перший запит після вибору об'єктів:

**Specify base point or displacement:** (Базова крапка або

переміщення:)Задайте першу крапку. Наступне питання:

**Specify second point of displacement or <use first point as displacement:**

(Друга крапка переміщення або < считатъ переміщенням першу крапку >:)

Укажіть другу крапку вектора переміщення. Якщо нажати замість цьогона клавішу <Enter>, то координати першої крапки розглядаються як координати переміщення.

#### **Команда Rotate (Повернути)**

 Команда **Rotate** (Повернути) дає можливість повернути обрані об'єкти щодо базової крапки на заданий кут. Команду можна також викликати з падаючого меню **Modify** (Редагування) за допомогою пункту **Rotate** (Повернути).

Спочатку команда інформує про режими виміру кутів:

**Current positive angle in UCS: ANGDIR=counterclockwise ANGBASE=0** (Поточні установки відліку кутів у ПСК: ANGDIR= проти ч/с  $ANGBASE=0$ 

Перший запит після вибору об'єктів:

**Specify base point:** (Базова крапка:)

Укажіть базову крапку, щодо якої буде виконуватися поворот. Далі: **Specify rotation angle or [Reference]:** (Кут повороту або [Опорний кут]:)

Укажіть кут уведенням із клавіатури або за допомогою миші.

Замість уведення кута можлива вказівка кута повороту за допомогою опції **Reference** (Опорний кут).

#### **Команда Mirror (Дзеркальне відбиття)**

Команда **Mirror** (Дзеркальне відбиття) дозволяє дзеркально відбити (симметрировать) обрані об'єкти щодо осі, яка визначається двома крапками.

Після вибору об'єктів система Autocad запитує:

**Specify first point of mirror line:** (Перша крапка осі відбиття:)

Потім, після вашої відповіді, запитується друга крапка, а минаюча через обидві крапки пряма й буде віссю відбиття (симетрії):

**Specify second point of mirror line:** (Друга крапка осі відбиття:) Укажіть другу крапку.

Після цього залишається тільки відповісти, що зробити з вихідними об'єктами (вилучити чи ні):

**Delete source objects? [Yes/No] <N>**: (Вилучити вихідні об'єкти?  $\text{[Tak/HeMac]} \leq H \geq$ :)

Якщо ви не прагнете видаляти об'єкти-оригінали, то відповідайте N (Н) або натисніть клавішу <Enter>. А якщо ні, то – відповідайте Y (Д). Команда **Mirror** (Дзеркальне відбиття) буде виконана.

*Приклад 3. Створення креслення гідротехнічної споруди згідно з варіантом*

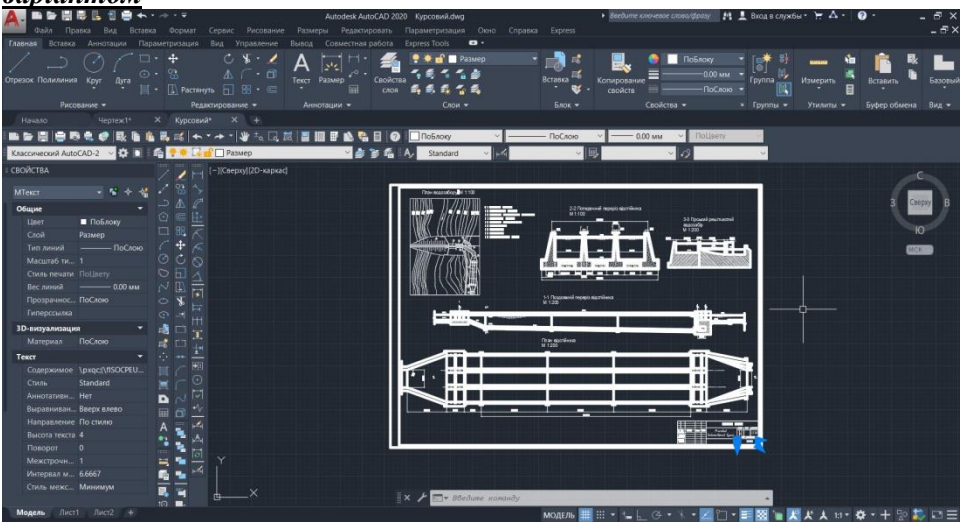

Рис. 9. Креслення гідротехнічної споруди (Річковий водозабірний вузол)

#### **Рекомендована література**

- <span id="page-26-0"></span>1. 01-04-28S Волк Л. Р., Корнійчук В. І. (2022) Силабус навчальної дисципліни «Інформаційні технології у гідротехнічному будівництві» для здобувачів вищої освіти другого (магістерського) рівня, які навчаються за освітньо-професійною програмою «Гідротехнічне будівництво», спеціальності 194 «Гідротехнічне будівництво, водна інженерія та водні технології».
- 2. Автоматизація проектування та розрахунків водогосподарськомеліоративних об'єктів [Електронне видання] : навч. посіб. / А. М. Рокочинський, В. О. Турченюк, Л. Р. Волк та ін. ; за ред. проф. А. М. Рокочинського. Рівне : НУВГП, 2020. 257 с. URL: <http://ep3.nuwm.edu.ua/19770/>
- 3. Гідротехнічні споруди : навчальний посібник / Хлапук М. М., Шинкарук Л. А., Дем'янюк А. В., Дмитрієва О. А. Рівне : НУВГП, 2013. 241 с.
- 4. Гідротехнічні споруди. / А. Ф. Дмітрієв, М. М. Хлапук, В. Д. Шумінський та ін. Рівне : Вид-во РДТУ, 1999. 328 с.
- 5. Начало работы с ArchiCAD 14 / [Graphisoft]. Будапешт : Graphisoft, 2010. 56 с.
- 6. Основні вимоги до проектної та робочої документації (ГОСТ 21.101- 97): ДСТУ Б А.2.4-4-99. [Чинний від 1997-12-10]. К. : Держспоживстандарт України 1999. 79 с. (Національний стандарт України).
- 7. Умовні графічні позначення і зображення елементів генеральних планів та споруд транспорту (ГОСТ 21.204-93): ДСТУ Б А.2.4-2-95. [Чинний від 1993-11-10]. К. : Держспоживстандарт України 1997. 34 с. (Національний стандарт України).
- 8. Інформатика. Інформаційні технології в будівництві. Системи автоматизованого проектування : підручник / Баженов В. А., Криксунов Е. 3., Перельмутер А. В. Шишов О. В. Київ : Каравела. 2004. 360 с.
- 9. Ванін В. В., Надкринична Н. А., Перевертун В. О. Система AutoCad. К. : Каравелла. 2007. 386 с.
- 10.Цвіркун Л. І., Бешта Л. В. Інженерна та комп'ютерна графіка. AutoCAD : навч. посіб. / М-во освіти і науки України, НТУ "Дніпровська політехніка". Дніпро : НТУ "ДП" , 2018. 209 с.
- 11.Ванін В. В., Бліок А. В., Гнітецька Г. О. Оформлення

конструкторської документації. К. : Каравелла. 2012. 200 с.

- 12.Сліденко В. М., Поліщук В. О. Вступ до AutoCAD. Геометричне креслення в AutoCAD. Методичні вказівки. К. : КПІ, 1999. 71 с.
- 13.Эллен Финкельштейн. AutoCAD 2004. Библия пользователя. М. : "Вильямс", 2004. 1184 с.
- 14[.http://ng-](http://ng-kg.kpi.ua/index.php?option=com_content&view=article&id=619&Itemid=32)

[kg.kpi.ua/index.php?option=com\\_content&view=article&id=619&Itemid](http://ng-kg.kpi.ua/index.php?option=com_content&view=article&id=619&Itemid=32)  $=32$ 

## **Інформаційні ресурси в Інтернет**

- <span id="page-27-0"></span>1. Бібліотека НУВГП – <https://lib.nuwm.edu.ua/>
- 2. Репозиторій НУВГП <https://ep3.nuwm.edu.ua/>
- 3. AutoCAD для студентів (безкоштовна версія) <https://www.autodesk.com/education/home>
- 4. ArchiCAD для студентів (безкоштовна версія) <https://myarchicad.graphisoft.com/>
- 5. Autodesk Revit Software для студентів (безкоштовна версія) [https://www.autodesk.com/products/revit/overview?term=1-](https://www.autodesk.com/products/revit/overview?term=1-YEAR&tab=subscription&plc=RVT) [YEAR&tab=subscription&plc=RVT](https://www.autodesk.com/products/revit/overview?term=1-YEAR&tab=subscription&plc=RVT)
- 6. ЛИРА-САПР 2016 R5 (безкоштовна версія) <https://www.lirasapr.com/lira/2016-free.php>